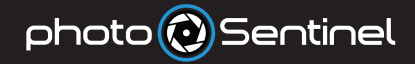

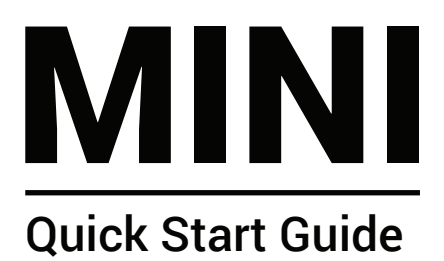

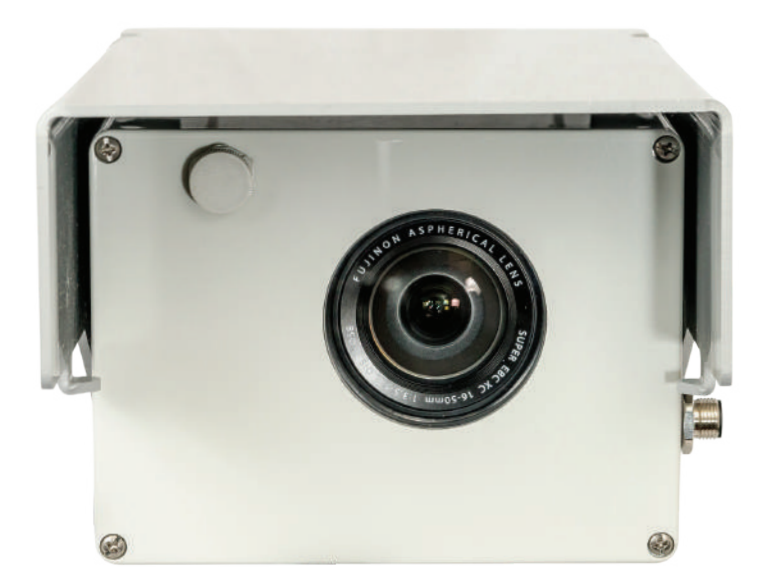

Ver. 6.3 **photosentinel.com/support**

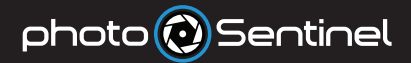

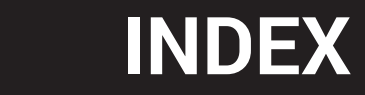

# CONTACT US

If you run into issues not covered or resolved by this quick start guide, additional information can be found on our website, or by contacting our international support team:

- **photosentinel.com/support Web:**
- **support@photosentinel.com Email:**

## INDEX

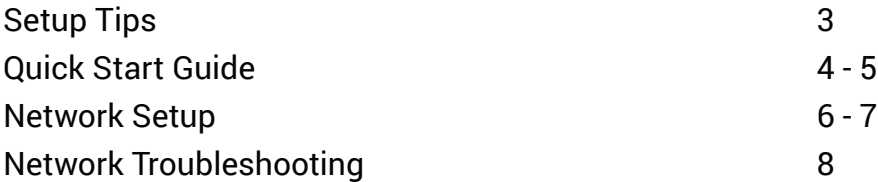

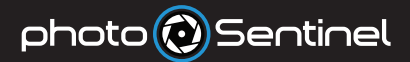

# CREATE AN INSTALLATION

Before setting up your hardware, you will need to create an installation by following the steps outlined at **photosentinel.com/kb/create-installation**.

The installation will allow you to select a Cloud Services plan, configure your system and view your photos on an online gallery.

*Note: Once the installation has been created, monthly service fees will apply. We recommend setting up your installation close to the date of installing on-site.*

# TEST BEFORE INSTALLING

The controller integrates with a cellular network to transfer photos and data. You may need to manually configure the equipment to work with your local network. To save time, money and stress at the installation site, we recommend you set up and test the system before you travel to install it.

# SYSTEM ALERTS

System Alerts and Notifications let you know if your system is behaving unexpectedly or has a critical issue. Alerts are enabled by default, and you will receive Notifications at the email address and/or mobile number listed in your User Details.

To learn how to change Alerts and Notification preferences, or to understand more about the Alerts System, head to **photosentinel.com/kb/alerts-system**.

## photo (0) Sentinel

# **QUICK START**

# QUICK START FOR THE MINI

- **1** Log into the photoSentinel Control Hub and configure your photoSentinel for testing.
- Insert your SIM card and check that the microSD card is already installed in the controller. 2

Switch the photoSentinel controller **ON**.

4 Switch the controller into **Camera Bypass** mode, switch on the Fujifilm X-A3 and set up the camera. Switch the camera off again at completion of setup.

5 Switch the photoSentinel controller to **Normal** mode. The system will power on the camera and take a photo, and upload it over the cellular network. *Allow 5-10 mins for upload.* (See LED guide over page.)

6 View the photo on the web gallery to ensure it has uploaded.

7 Repeat steps 4-6 until you're happy with the photo that is uploading.

- a. Log in to **<u>setup.photosentinel.com.au</u>** with **14** your username and password.
- b. If you have not yet created an installation, follow the instructions on page 3.
- c. Select your installation from the dropdown menu, then navigate to the **Config** page.
- d. For testing, set both the photo frequency and upload/connection frequency to ten minutes.
- a. Check the camera's on-board time and date  $\overline{\phantom{a}4A}$ settings are correct.
	-
- b. Adjust any other settings you wish to. The Fujifilm X-A3 comes set up for long term time-lapse shooting, but you may have some settings you wish to change.
- c. Frame your photo.
- d. Take a photo and view it in playback to make sure the camera is saving to the micro SD card in the controller.
- e. Switch the Fujifilm X-A3 off. It should remain off for normal photoSentinel operation.

The photoSentinel controller will attempt to  $54$ connect to the cellular network for the first time using a series of pre-programmed APNs. If it finds a working APN, it will connect and upload a photo.

If, after trying all the pre-programmed APNs, the system still does not connect, you will need to manually program in your network's APN.

For how to set your APN, see pages 6-8.

- a. 6a Go to **setup.photosentinel.com.au**
- b. On the **Galleries** page, click on your photoSentinel unit to go to the photo gallery.

3

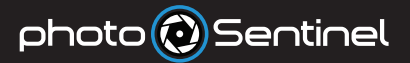

# **QUICK START**

8 Place the provided silica gel sachet into the photoSentinel Mini housing. Double check the window is clean. Check that the photoSentinel is in **Normal** mode and is switched on. Replace the camera unit back into the housing and tighten the four screws. 9 10 11<br>A <sup>a</sup> a. Go to **setup.photosentinel.com.au** b. Select your photoSentinel from the dropdown menu, then navigate to the **Config** page. The most common regime is to set the photo interval and upload/connection settings to the same frequency to ensure consistent syncing of operations. In Control Hub adjust the photo interval and connection settings to the desired ongoing regime for your project. 11

### Setup Complete

# SHOOTING WITH THE MINI

To perform a one time auto-focus on the camera, point it at the subject and push the **Fn** button next to the trigger button. This will auto-focus the camera once, and then leave the camera in manual focus.

To operate in photoSentinel **NORMAL** mode, the camera power switch on the Fujifilm X-A3 must remain **OFF**.

To change camera settings in **CAMERA TEST** mode, turn the Fujifilm X-A3 camera power switch to **ON**, adjust camera settings, and then switch the camera back off.

photo (?) Sentinel

# **APN SETUP**

# SET THE CELLULAR NETWORK APN

The Access Point Name (APN) allows a SIM card to connect to the internet. To find your APN, either do an online search (your SIM card provider + APN) or call your network provider's help desk. As one provider can have multiple APNs, make sure you get the APN for your particular network plan. If it's unclear which APN is for your service, you may have to try multiple APNs to find the right one.

### **There are two ways to set the APN.**

### SMS the APN to photoSentinel

Make sure the photoSentinel is **OFF** and insert the SIM card.

Using your phone, send an SMS to the photoSentinel SIM card with the following format: APN=your.APN (where your.APN is replaced by the relevant APN). 2

Turn the photoSentinel **ON** and check the LED indicator light sequence for successful connection (see opposite). 3

#### Export the APN via Control Hub and microSD card

Insert the micro SD card into your  $1$ computer (using microSD-to-SD, or microSD-to-USB converter). Log into **setup.photosentinel.com.au,** 2 select your unit from the dropdown and then navigate to the **Config** page. Scroll down to **Advanced Settings** and 3 enter the relevant APN. Click on **Export Settings to File** at the bottom of the page. Ensure the photoSentinel is **OFF** and insert the microSD card. Switch the photoSentinel **ON** (Normal 7 Save the downloaded file (default.xml) to  $\overline{\phantom{a}}$ the root directory of the microSD card.

mode) and it will install the new APN. Check the LED light sequence for successful connection (see opposite).

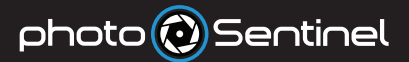

# **APN SETUP**

# LED INDICATOR LIGHT SEQUENCE

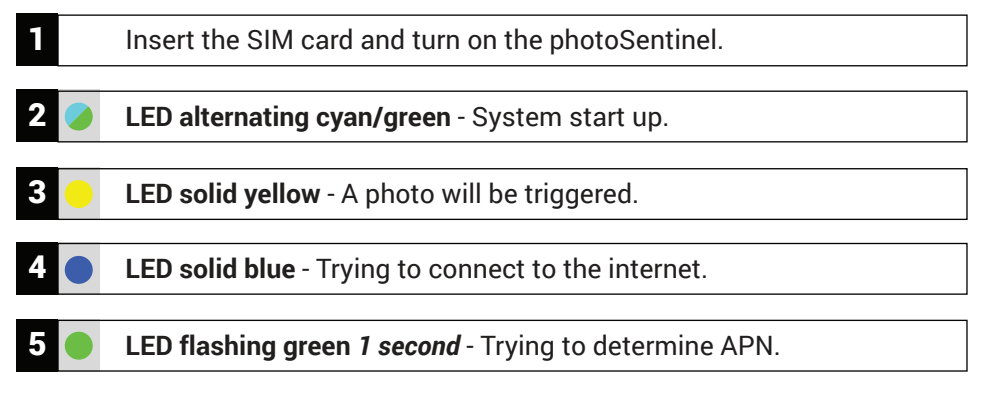

**LED flashing blue 1 second -**APN identified and the photoSentinel has connected to the internet.

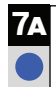

LED flashing blue 0.2 seconds -The photo is being uploaded to the photoSentinel server.

#### LED solid green -

The photo has been successfully uploaded. After two minutes the photoSentinel will go to sleep until the next scheduled activity.

If the LED indicates successful connection, log into **setup.photosentinel.com.au** and check that the photo has been uploaded.

### Successful Connection **Unsuccesful Connection**

**LED flashing green 0.2 seconds - 6B** Cannot determine the APN; requires manual configuration.

**LED solid red** - **7B**<br>connect to the internet Failed to connect to the internet or failed to complete file upload. The photoSentinel will sleep for two minutes and then try again.

If left on, the photoSentinel will  $\overline{8B}$ repeat this process indefinitely until it recieves the APN information, so turn it off until the APN can be configured.

If the LED indicates an unsuccessful connection, try another APN or check the guide on the next page for other initial SIM card issues.

photo **(3)** Sentinel

**APN ISSUES**

# COMMON CONNECTION SETUP ISSUES

Below are troubleshooting tips for common issues that may occur when trying to connect your photoSentinel to the cellular network for the first time.

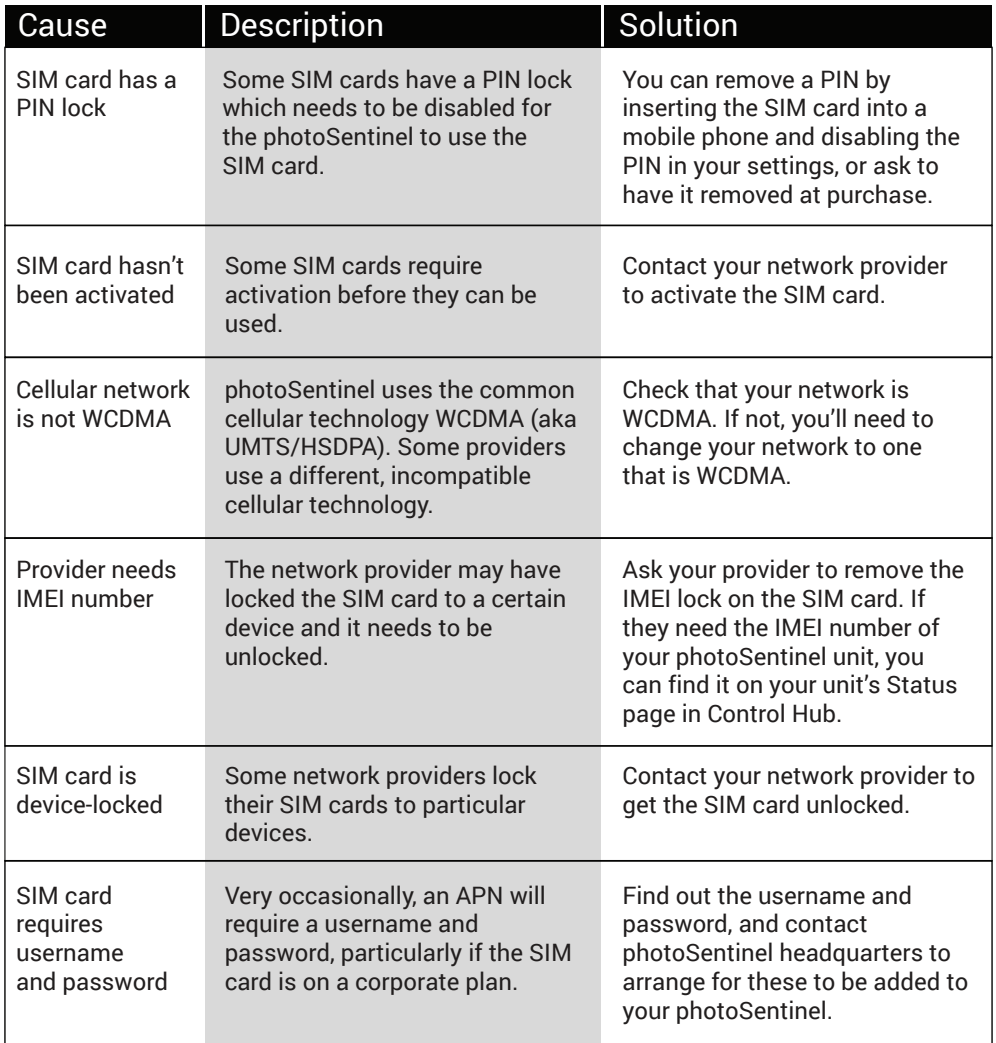